#### VCS APPLE LEARNING PROGRAM iPad Support Team Instruction Technology Services

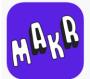

**AR MAKR:** AR Makr is a creative toolbox for augmented reality. Sketch, scan, and snap the world around you. Transform your creations from 2D to 3D virtual objects. Place your creations anywhere in your environment. Record, save, and share your scenes.

# **GETTING STARTED**

- Tap the app icon to open, then tap START to begin.
- Choose and TAP a starter template or create your own scene.
- 🍎 Tap **START**.

# **CREATING A SCENE**

- Move the iPad **SLOWLY** around a flat area.
- Once you see the scene box, tap the iPad SCREEN to place the scene box.
- Tap an IMAGE from the image library to set it inside the placement circle.
- Use your fingers to **PINCH** and **ZOOM**, making the image larger or smaller.
- **TILT** the iPad to move the **PLACEMENT** circle to where you want the image to sit in the scene.
- Put your pointer finger inside the scene box and slide it UP, on the screen, to make the image flat or 2D.
- Put your pointer finger inside the scene box and slide it DOWN, on the screen, to make the image stand or 3D.
- Tap the **ARROW KEYS** to freeze the placement circle, then tilt the iPad to make the image rise above the screen box.

(Don't forget to tap the arrow keys again, making the placement circle active, if you want to move the image.)

- When the image is where you want it in the scene box, tap the **PLACE** button.
- Continue adding images and BUILDING your scene. (Use the undo and redo keys sparingly, as they are not always reliable.)

# **IMPORTING IMAGES**

- DOWNLOAD outside images into the iPad photo album or take your own photo.
- In the scene creation mode, tap the **NEW** button.
- Tap the FILE FOLDER, then choose the image to import. (you can also tap the camera icon to take a photo)
- Tap the SCISSORS to manually erase the background. (if the image is a PNG file format or has a solid background, tap AUTO)
- 🝎 Use your finger to **COLOR** the background black.
  - Adjust the **BRUSH SIZE** on the right side of the screen.
- Tap the **SHAPES** available to change the look of your image, if desired.
- Tap the CHECKMARK to add the image to your image library.

### **EXTRA TOOLS**

- 💮 The **3 LINES** allow you to reset the scene box, save your scene, or quit scene creation.
  - Once an image is placed in the scene, tap on its THUMBNAIL image, located at the bottom right of the screen, to add animation to the image.
- Drhe ARROW 🦿 takes you to recording and photo mode.
- The **PLUS** button returns you to the scene building screen.
- In the NEW button mode, use the paint brush to draw your own image or take a photo on the fly.

## **RECORDING SCENES**

- In recording mode, tap the VIDEO CAMERA to record audio and video of your scene.
  - In recording mode, tap the CAMERA to take a snapshot of your scene to save in photos.

### **HOME SCREEN TOOLS**

- Tap TEMPLATES to return to screen template mode.
- Tap **MY SCENES** to find and reopen your saved scenes.
- Tap MY LIBRARY to view any imported images.

(To delete any unwanted images, tap SELECT, then tap the images you want to delete. Tap *delete items at the bottom.)* 

## **EXAMPLE AR PLANNING SHEET**

Scene building in this app relies heavily on **LAYERING** images. Use a planning sheet to organize images inside the scene box, before creating your AR scene.

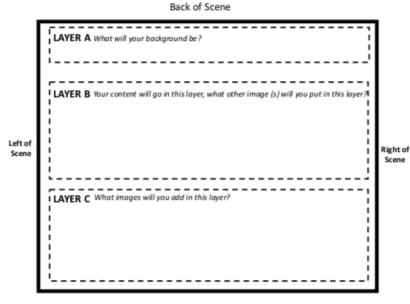

Front of Scene

Created by Monica Prather Apple Learning Resource Teacher